## Reviewing Quiz Results in Honorlock

After students have completed an exam, you will be able to review the results and access the recordings. The results are available for your review for six months.

- 1. Click **Honorlock** from the navigation menu in Canvas.
- 2. Navigate to the exam students have completed and you wish to review the results for.
- 3. Click **Results**.

**Note:** The results may take up to **24 hours** to render once a student has completed an exam.

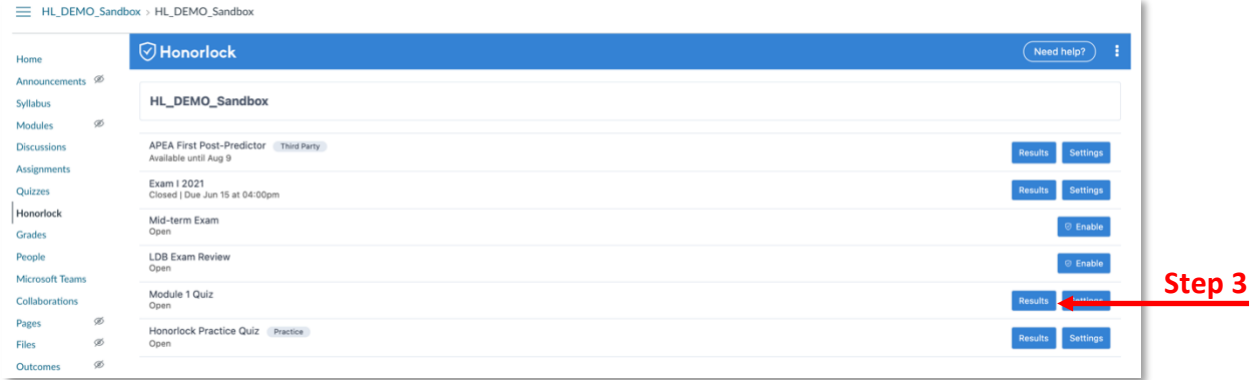

4. You can filter results by high, medium, or low. This is the incident level based on the flag during the exam session. If you want to apply a filter, click the appropriate option.

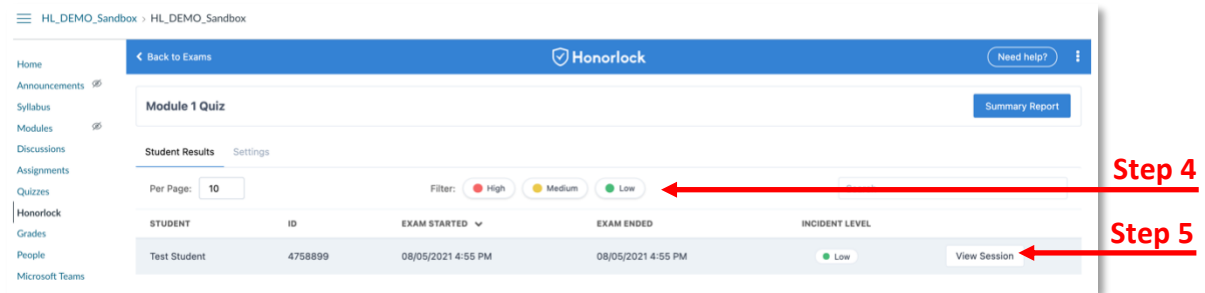

5. To view the recordings, navigate to the student you wish to view the results for. Click **View Session**.

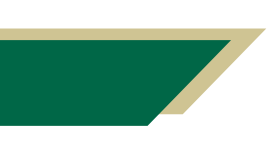

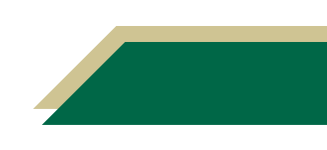

## Instructional Resource

## Understanding the Review Session Layout

This screen is broken into four quadrants. The webcam recording and screen recording will play simultaneously.

**Top Left:** Capture of the student's webcam recording.

**Top Right:** Capture of the student's screen recording.

**Bottom Left:** Contain exam details (i.e. instructions), question the student is completing at that particular time, and audio transcribed (if any audio was recorded).

**Bottom Right:** Contain session logs. It contains each event (e.g. Student Photo, Student ID, Room Scan, questions, etc.) with a flag notification that occurred. For each question, you can see what happened (e.g. exam browser closed, webcam video issues, etc.).

**Note:** If you need to download the videos or pictures for academic integrity purposes, click the download icon (to the left of the play button). **Please keep in mind these results are available for six months after the exam has been completed.** 

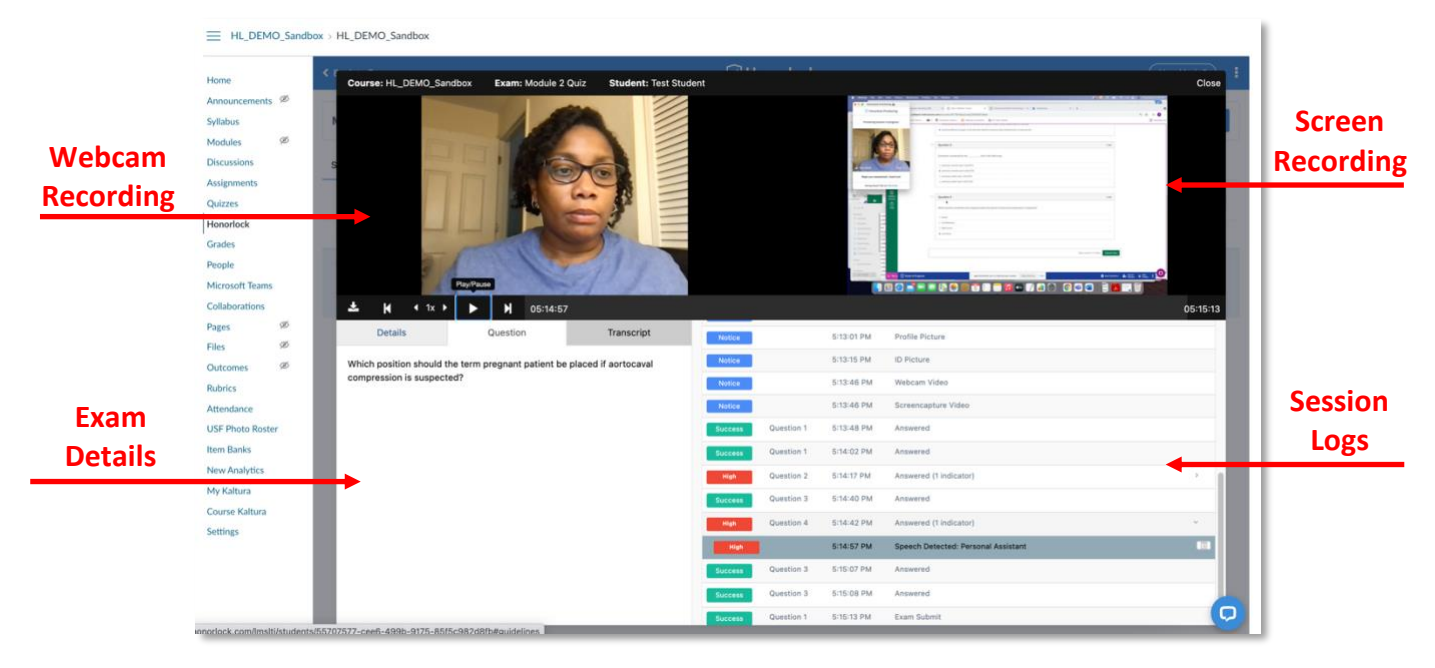

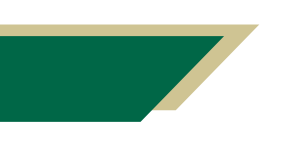

*Inspiring Innovation and Excellence in Education [Contact EDT by submitting a request](https://forms.monday.com/forms/5aa05b812dd4eeb61e5cdd093b95f859?r=use1)*

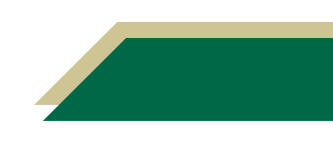